# よくあるご質問 (FAQ)

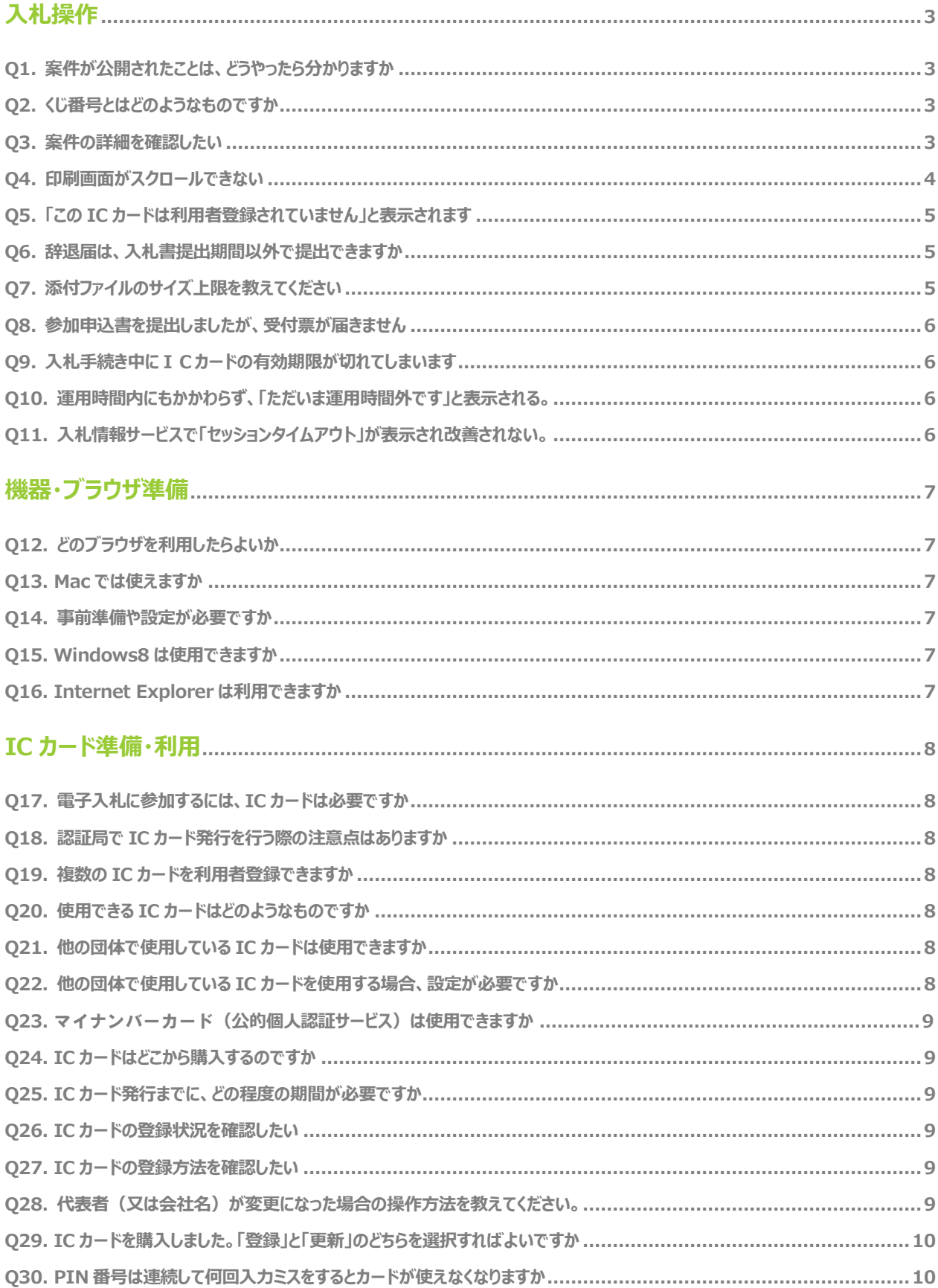

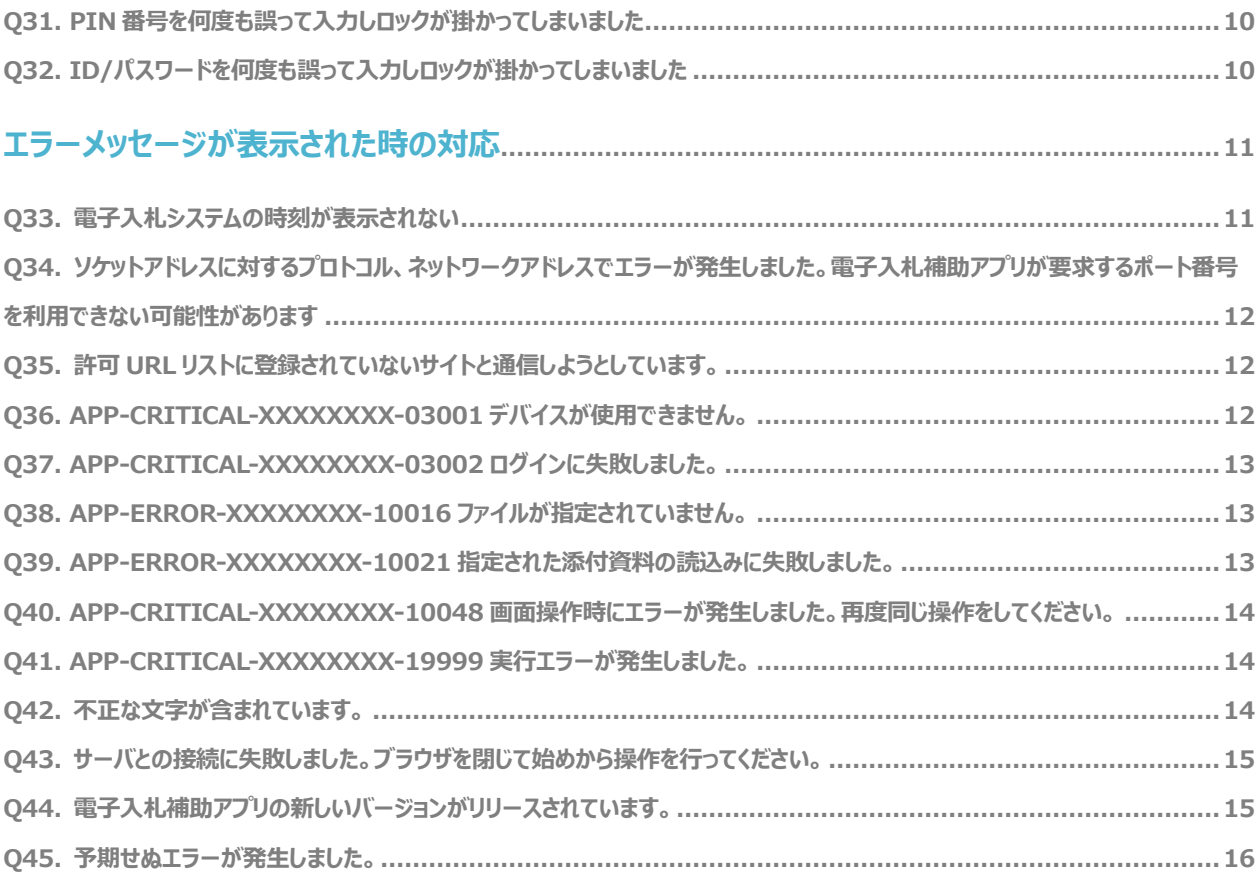

### **Q1. 案件が公開されたことは、どうやったら分かりますか**

入札情報サービスを利用することで、公告情報の閲覧が可能です。

入札情報サービスマニュアルの内容を参考に操作を⾏ってください。

### **Q2. くじ番号とはどのようなものですか**

入札価格が同価の落札候補者が複数の場合に、くじ引きで落札者を決定します。これを電子的に行うのが電子くじです。 電子くじでは、入札書と共に提出する任意の3桁の数字を使用します。この数字を「くじ番号」と呼びます。 詳しい内容は、別紙「電子くじの仕組み」をご覧ください。

### **Q3. 案件の詳細を確認したい**

入札情報サービスから案件検索を行い、一覧から該当する案件名をクリックする事で詳細の確認が行えます。 公告に添付されている文書にパスワードが設定されている場合は、閲覧者を制限している文書です。 閲覧を許可する対象者には、別途秋田市よりパスワードを通知します。

## **Q4. 印刷画面がスクロールできない**

ブラウザのバージョンによっては、印刷画面と保存データ表示画面にスクロールバーが表示されず、 帳票の一部を参照することができません。その場合は印刷プレビューで確認することができます。

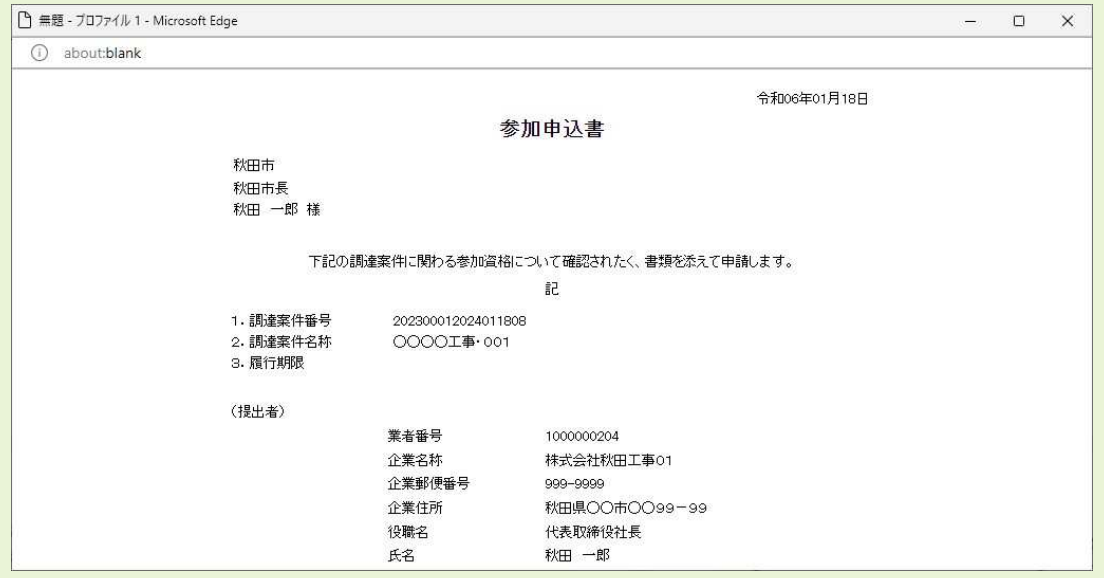

① 印刷画面、または保存データ表示画面の任意の場所を右クリックして、表示されたメニューの「印刷」をクリックします。

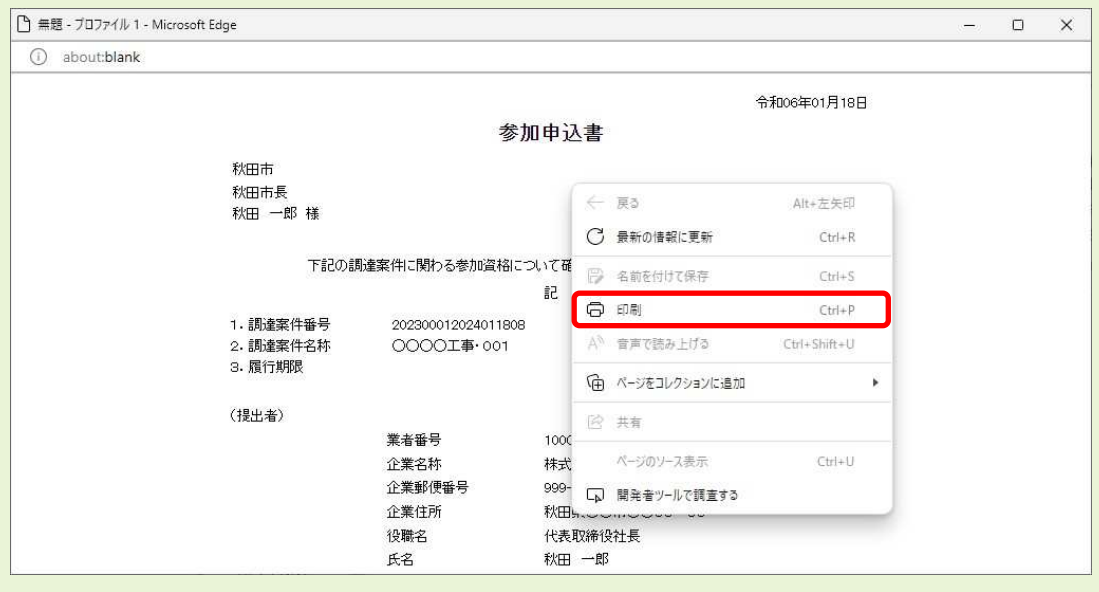

#### ② 印刷ダイアログが表示されるので、スクロールして内容を確認してください。

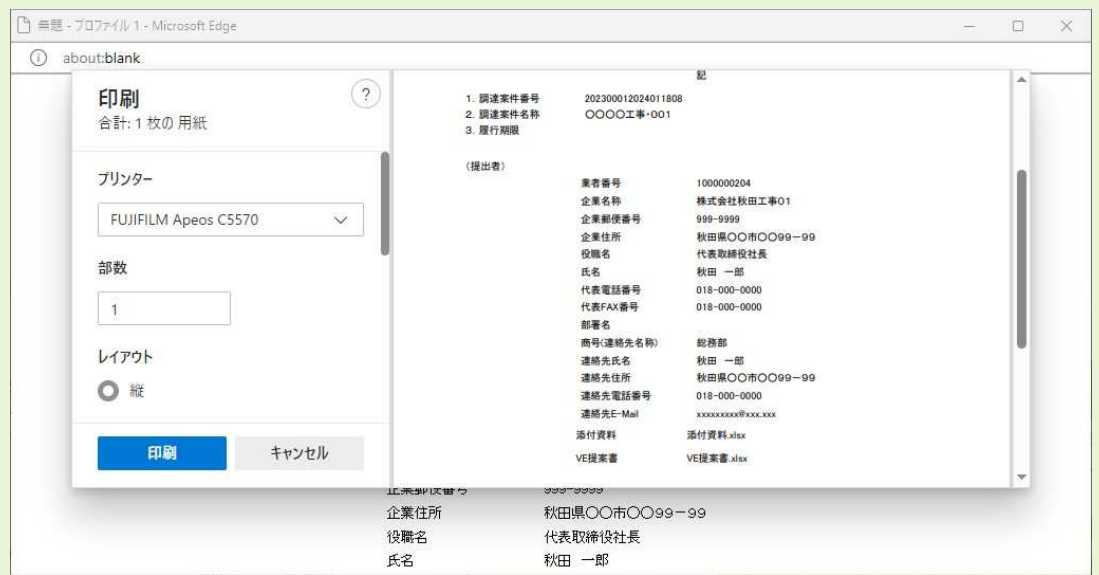

### **Q5. 「この IC カードは利⽤者登録されていません」と表示されます**

軍子入札システムを利用するためには、事前に利用者登録を行う必要があります。 利用者登録マニュアル (IC カード利用) の内容を参考に手続きを行ってください。

### **Q6. 辞退届は、入札書提出期間以外で提出できますか**

期間前であれば可能です。入札書提出締切期限を経過しての提出はできません。 目安としては、要件付一般競争入札おける参加資格確認結果通知書の受領直後から提出が可能となります。

### **Q7. 添付ファイルのサイズ上限を教えてください**

申請書等提出時の添付ファイルサイズの上限は、以下の通りです。

·参加申込書: 10MBまで

·入札書、見積書: 5MBまで

### **Q8. 参加申込書を提出しましたが、受付票が届きません**

参加申込書提出の締切日時を経過すると発行されます。締切日時を経過しても受付票が発行されない場合は、お手数で すが、秋田市電子入札システムヘルプデスク (0570-01-5677) まで、ご連絡をお願いいたします。

#### **Q9. 入札手続き中にICカードの有効期限が切れてしまいます**

まずは、新規 I Cカードを民間認証局よりご購入ください。購入後、下記の手続きを行っていただくことで、新規 I Cカードで 引き続き入札に参加できるようになります。

(現時点で、ご使⽤中のICカードが有効期限内である場合、以下の手順になります。) →ICカードの更新処理を行います。現 ICカードと新規 ICカードの2つをお手元にご準備いただき、 利用者登録マニュアル (IC カード利用) の「1.5 I Cカード更新」の内容を参考に手続きを行ってください。

(現時点で、ご使⽤中の IC カードが有効期限切れである場合) →新規 ICカードで、「利用者登録 |を行います。新規 I Cカードをお手元にご準備いただき、 利用者登録マニュアル (IC カード利用) の「1.3 利用者登録」の内容を参考に手続きを行ってください。

#### Q10. 運用時間内にもかかわらず、「ただいま運用時間外です」と表示される。

以下の操作を⾏ってください。

- 1.F5ボタンをクリック
- 2. ブラウザの一時ファイル削除(別紙「エラー発生時の対処法」の「一時ファイルの削除」参照)
- 3. 補助アプリのキャッシュクリア (別紙「エラー発生時の対処法」の「電子入札補助アプリのキャッシュクリア」参照)

### **Q11. 入札情報サービスで「セッションタイムアウト」が表示され改善されない。**

一度ブラウザを閉じ、再度アクセスし直してください。 それでも改善しない場合は、ブラウザの一時ファイル削除を行ってください。 (別紙「エラー発生時の対処法」の「一時ファイルの削除」参照)

### **Q12. どのブラウザを利⽤したらよいか**

Microsoft Edge、Google Chrome にのみ対応しております。

どちらかのブラウザをご利⽤ください。

### **Q13. Mac では使えますか**

Mac は非対応になります。

Windows の PC からご利用ください。

### **Q14. 事前準備や設定が必要ですか**

秋田市の案件参加において、必要な事前設定があります。 初期設定マニュアルと利⽤者登録マニュアルをご覧ください。

### **Q15. Windows8 は使⽤できますか**

使⽤できません。

Windows10 または Windows11 の PC をご用意ください。

### **Q16. Internet Explorer は利用できますか**

使⽤できません。

Microsoft Edge、Google Chrome にのみ対応しております。

#### **Q17. 電子入札に参加するには、IC カードは必要ですか**

工事・コンサルは、IC カードが必要ですが、物品・役務は ID/パスワード方式のため、IC カードは不要です。

#### **Q18. 認証局で IC カード発⾏を⾏う際の注意点はありますか**

IC カードの名義と秋田市への申請情報における代表者名が一致している必要がありますので、ご注意ください。また、委任し ている場合には、委任先(受任者)の名義である必要があります。

### **Q19. 複数の IC カードを利⽤者登録できますか**

登録可能です。

Q18 同様に、名義と申請情報が一致している必要がありますのでご注意ください。

### **Q20. 使⽤できる IC カードはどのようなものですか**

本システムでは、「JACIC 電子入札コアシステム |対応の IC カードを使用します。 この IC カードの発行は「コアシステム対応認証局」である民間企業が行っています。

#### **Q21. 他の団体で使⽤している IC カードは使⽤できますか**

「JACIC 電子入札コアシステム |対応の IC カードであれば使用可能です。 ただし、ご使用になるためには設定が必要になりますので、Q14 の操作を行ってください。

### **Q22. 他の団体で使⽤している IC カードを使⽤する場合、設定が必要ですか**

本システム⽤に電子入札補助アプリの許可 URL を追加して設定していただく必要があります。

**許可 URL https://akita.efftis.jp** 

※お手数ではありますが、各設定方法は、IC カードを購入した認証局にお問合わせください。

### **Q23.** マイナンバー**カード(公的個人認証サービス)は使⽤できますか**

本システムでは、マイナンバーカード(公的個人認証サービス)を使用することはできません。

#### **Q24. IC カードはどこから購入するのですか**

コアシステム対応認証局から購入することができます。 各認証局のホームページにサービス、価格等の記載がありますので、それらを参考に選択してください。

(参考) 電子入札コアシステム対応の民間認証局お問い合わせ一覧 http://www.cals.jacic.or.jp/coreconso/inadvance/agencylist.html

#### **Q25. IC カード発⾏までに、どの程度の期間が必要ですか**

各認証局が公開している情報から、2 週間程度が見込まれます。実際に発行までにかかる日数は認証局毎に異なりますの で、各認証局にご確認ください。

#### **Q26. IC カードの登録状況を確認したい**

- 1. 「利用者登録/電子入札」選択画面 (受注者用) から電子入札システムにログインして「登録者情報」から「業者概 要」画面を表示する事で IC カードの登録状況の確認が⾏えます。
- 2.「利用者登録/電子入札」選択画面(受注者用)から「利用者登録処理」を選択します。 「利用者登録処理」→「利用者登録メニュー」の「変更」ボタンから登録状況をご確認ください。

#### **Q27. IC カードの登録方法を確認したい**

「利用者登録/雷子入札」選択画面 (受注者用) から「利用者登録処理」を選択します。 「利用者登録処理」→「利用者登録メニュー」の「登録」ボタンから IC カードの登録を行います。 ※利用者登録の手順については、「利用者登録マニュアル (IC カード利用) 」をご覧ください。

### **Q28. 代表者(又は会社名)が変更になった場合の操作方法を教えてください。**

発注者に変更申請済かつ新しい IC カードを購入済であれば、新 IC カードの「登録」を行ってください。 ※利用者登録の手順については、「利用者登録マニュアル (IC カード利用) は参照してください。

### **Q29. IC カードを購入しました。「登録」と「更新」のどちらを選択すればよいですか**

- 1. 初めて IC カードを登録する場合 「登録」ボタンから新しい IC カードの登録を行ってください。 (現在登録済みの IC カードが失効している、有効期限切れにより使⽤出来ない場合も同様です。)
- 2. 現在登録済みの IC カードが有効期限内の場合 「登録」ボタン、「更新」ボタンどちらも選択することができます。現在登録済みの IC カードも新たに登録する IC カードも どちらも併用して使用する場合は、登録を行ってください。今後、現在登録済みの IC カードは使用せず、新たに登録す る IC カードのみ使用する場合は、更新を行ってください。なお、IC カード更新を行う場合は、現在登録済みの IC カー ドと、新たに登録する IC カードの両方が必要となります。

#### Q30. PIN 番号は連続して何回入力ミスをするとカードが使えなくなりますか

PIN 番号を連続して一定回数以上誤入力すると IC カードがロックという状態になり、使用ができなくなります。 ロックが掛かる回数は認証局によって異なります。

ロック状態となると、IC カードの再発⾏手続きが必要になる場合があります。 PIN 番号が分からなくなった際には、認証局へお問い合わせいただき、ご相談いただく事をお勧めします。

#### **Q31. PIN 番号を何度も誤って入⼒しロックが掛かってしまいました**

ロック解除、または IC カードの再発⾏等の対応が必要となります。 購入元の認証局にお問合わせください。

### **Q32. ID/パスワードを何度も誤って入⼒しロックが掛かってしまいました**

ロックの解除にはパスワードを初期化する必要があります。 秋田市 総務部 契約課にお問合わせください。

### **エラーメッセージが表示された時の対応**

### **Q33. 電子入札システムの時刻が表示されない**

電子入札システムの時刻がいつまでも表示されない場合には、利用端末の設定が正しくない可能性があります。

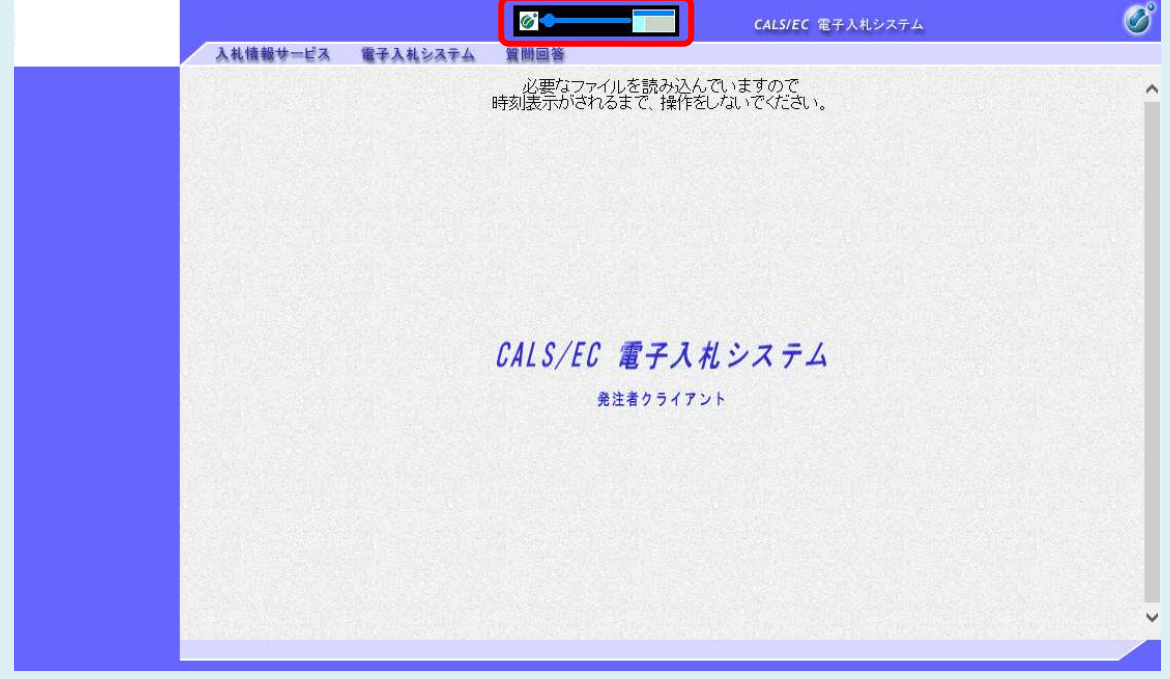

以下の点をご確認ください。

1. タスクトレイから電子入札補助アプリが起動していることをご確認ください。ただし、初回起動時のみスタートメニューから 起動する必要があります。端末再起動時は自動で起動するため、スタートメニューから起動して頂く必要はありません。

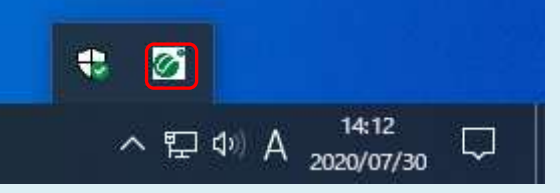

2. 電子入札補助アプリの許可 URL リストの設定をご確認ください。本システムを使用していただく際は、許可 URL リスト に「**https://akita.efftis.jp**」が登録されている必要があります。

【確認方法】

画面右下の電子入札補助アプリのアイコンを右クリックし、「許可 URL リスト登録」を選択します。

URL の一覧が表示されますので、その中に https://akita.efftis.jp が登録されていることを確認します。

もし、登録されていない場合は、以下にお問い合わせください。

·IC カードを用いてログインする場合: IC カードを購入した認証局

・ID/パスワードを用いてログインする場合: 秋田市電子入札システムヘルプデスク (0570-01-5677)

# **Q34. ソケットアドレスに対するプロトコル、ネットワークアドレスでエラーが発生しまし た。電子入札補助アプリが要求するポート番号を利⽤できない可能性がありま す**

主に電子入札補助アプリがすでに起動中の状態で、再度起動した際に表示されるメッセージです。 タスクトレイから電子入札補助アプリが起動していることをご確認ください。

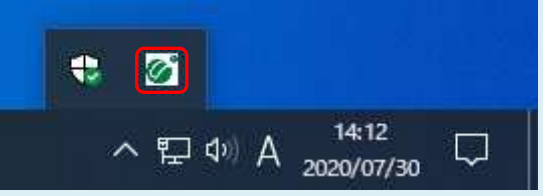

1. アイコンが表示されている場合 そのままお使いいただいて問題ありません。

2. アイコンが表示されていない場合

パソコンの再起動を⾏ってください。再起動で解消しない場合は、以下にお問い合わせください。

·IC カードを用いてログインする場合: IC カードを購入した認証局

・ID/パスワードを用いてログインする場合: 秋田市電子入札システムヘルプデスク (0570-01-5677)

### **Q35. 許可 URL リストに登録されていないサイトと通信しようとしています。**

電子入札補助アプリの設定をご確認ください。

本システムを使⽤していただく際は、電子入札補助アプリの許可 URL リスト登録に「**https://akita.efftis.jp**」が追加さ れている必要があります。

※詳しい設定方法については、以下にお問い合わせください。

·IC カードを用いてログインする場合: IC カードを購入した認証局

·ID/パスワードを用いてログインする場合: 秋田市電子入札システムヘルプデスク (0570-01-5677)

### **Q36. APP-CRITICAL-XXXXXXXX-03001 デバイスが使⽤できません。**

IC カードリーダーがパソコンに認識されていない可能性があります。

IC カードリーダーのケーブルの抜き差しを行い、差し込んだ状態でパソコンの再起動を行ってください。

※エラーが解消されない場合は、カードリーダーに問題がある可能性があります。購入元の認証局にお問合せください。

### **Q37. APP-CRITICAL-XXXXXXXX-03002 ログインに失敗しました。**

以下の点をご確認ください。

- 1. PIN 番号の入力ミスはないか。(半角/全角/英文字の大文字・小文字等に注意して入力してください。)
- 2.カードリーダーに IC カードが認識されてるか。(IC カードがしっかり差し込まれているか確認してください。)
- 3. 別の IC カードが差し込まれていないか。
- 4.IC カードの有効期限が切れていないか。(有効期限切れの場合、新しい IC カードの登録が必要です。)
- 5. IC カードがロックされていないか。 (PIN 番号の入力ミスが続くと、IC カードが使用できなくなります。) 購入元の認証局にお問合せください。

### **Q38. APP-ERROR-XXXXXXXX-10016 ファイルが指定されていません。**

以下の点をご確認ください。

- 1.ファイルがきちんと添付されているか。(「参照」ボタンから保存場所を指定してください。)
- 2.「添付資料追加」ボタンを押しているか。(「添付資料追加」ボタンを押して、ファイル添付を完了させてください。)

### **Q39. APP-ERROR-XXXXXXXX-10021 指定された添付資料の読込みに失敗 しました。**

以下の点をご確認ください。

- 1. ポップアップブロックを許可するサイトへの登録が行われているか。 操作方法は「初期設定マニュアル」をご覧ください。
- 2. 添付ファイルの格納場所にアクセス制限がかかっていないか。 デスクトップ直下に添付するファイルを移し、再度操作を試みてください。
- 4. 添付ファイル名に半角カタカナや記号が使われていないか。 半角カタカナや記号を使わないファイル名に修正し、再度操作を試みてください。

# **Q40. APP-CRITICAL-XXXXXXXX-10048 画面操作時にエラーが発生しまし た。再度同じ操作をしてください。**

ボタンをダブルクリックした際に発生する場合があります。ブラウザを開き直せば問題ありません。 クリック操作は、基本的に 1 回としてください。

もし、改善しない場合は、下記の手順を⾏なってください。

- 1.ポップアップブロックの設定
- 2.一時ファイルの削除
- 3. 電子入札補助アプリのキャッシュファイルの削除
- 4.パソコンの再起動

(操作方法は別紙「エラー発生時の対処法」をご覧ください。)

上記の手順を実施しても改善が⾒られない場合、検索サイトのツールバーやセキュリティソフトをご確認ください。 ブラウザのほか、検索サイトのツールバーやセキュリティソフトがポップアップをブロックしている可能性があります。

### **Q41. APP-CRITICAL-XXXXXXXX-19999 実⾏エラーが発生しました。**

以下の点をご確認ください。

- 1. パソコンの日付と時刻の設定が以下の形式であること。 ・日付:西暦 (日本語形式[2021年3月1日]など) ·時刻: 24 時間形式
- 2. パソコンの言語の設定が日本語であること。

### **Q42. 不正な文字が含まれています。**

半角カタカナ、半角かぎカッコ、半角中点(・)、半角記号等は不正文字とみなされます。 これらの文字を使用しない入力を試みてください。

### **Q43. サーバとの接続に失敗しました。ブラウザを閉じて始めから操作を⾏ってくださ**

**い。** 

以下の点をご確認ください。

- 1. 電子入札補助アプリのインストールや設定が完了しているか。 IC カードを購入した認証局から案内のある手順を実施し、電子入札補助アプリのインストールおよび設定を完了してく ださい。詳しい手順については、以下にお問い合わせください。 ·IC カードを用いてログインする場合: IC カードを購入した認証局
- ・ID/パスワードを用いてログインする場合 : 秋田市電子入札システムヘルプデスク (0570-01-5677) 2. 雷子入札補助アプリが起動しているか。

タスクトレイから電子入札補助アプリが起動していること(下記アイコンが表示されること)をご確認ください。

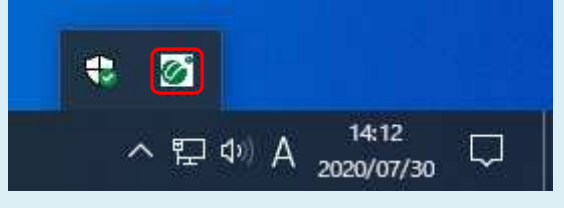

### **Q44. 電子入札補助アプリの新しいバージョンがリリースされています。**

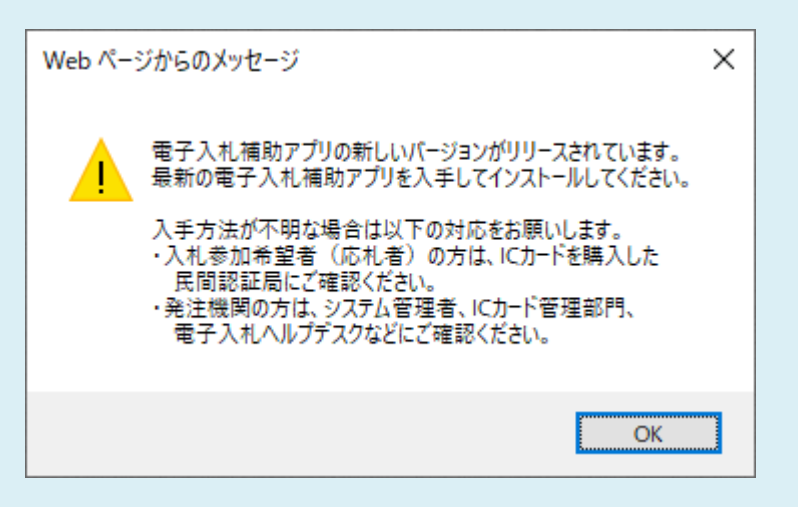

購入元の認証局にお問合せください。その際に「補助アプリのバージョンアップを行いたい」とお伝えださい。

### **Q45. 予期せぬエラーが発生しました。**

以下の点をご確認ください。

- 1. システム利用に必要な環境を満たしているか。 本システムを利⽤できるブラウザは Microsoft Edge、Google Chrome となっております。 ブラウザの設定も併せてご確認ください。 (設定方法は「初期設定マニュアル」をご覧ください。)
- 2. 電子入札補助アプリのインストールや設定が行われているか。 IC カードを購入した認証局から案内のある手順を実施し、電子入札補助アプリのインストールおよび設定を完了してく ださい。詳しい手順については、以下にお問い合わせください。 ·IC カードを用いてログインする場合: IC カードを購入した認証局
- $\cdot$ ID/パスワードを用いてログインする場合: 秋田市電子入札システムヘルプデスク (0570-01-5677) 3. 電子入札補助アプリが起動しているか。
	- タスクトレイから電子入札補助アプリが起動していること(下記アイコンが表示されること)をご確認ください。

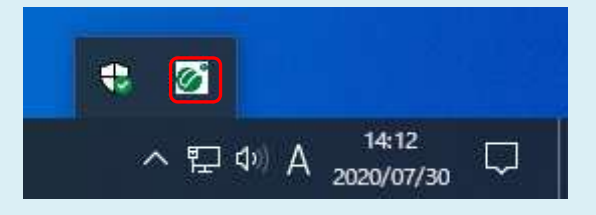